### MUT Removable Disk File Operation Procedure

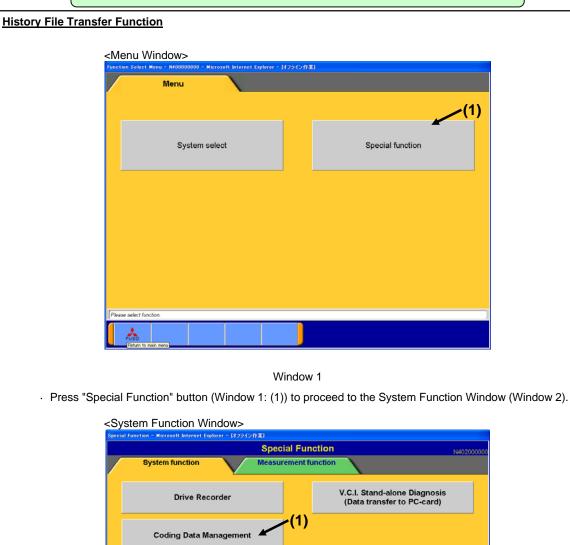

Window 2

?

Â

企

• Press "Coding Data Management" button (Window 2: (1)) to proceed to the Coding Data Management Window (Window 3).

# MUT Removable Disk File Operation Procedure

| Data transfer to PC | 1)                              |
|---------------------|---------------------------------|
|                     | Data transfer to Removable disk |
|                     |                                 |
|                     |                                 |
|                     |                                 |
|                     |                                 |
|                     |                                 |
|                     |                                 |
| Select function.    |                                 |

#### Window 3

| <ul> <li>Press Function button to pro-</li> </ul>  | ceed to the following windows.        |                                                                 |
|----------------------------------------------------|---------------------------------------|-----------------------------------------------------------------|
| Function button name                               | Next window                           | Remarks                                                         |
| Data transfer to PC<br>(Window 3: (1))             | Drive Select Window<br>(Window 4)     | Transfer data from removable disk (USB memory, etc.) to MUT PC. |
| Data transfer to removable disk<br>(Window 3: (2)) | Stored File List Window<br>(Window 6) | Transfer data from MUT PC to removable disk (USB memory, etc.). |

### MUT Removable Disk File Operation Procedure

| Coding Data Management System function Coding Data Management Data transfer to PC (1) Differenceable disk |
|----------------------------------------------------------------------------------------------------|
| Drive List                                                                                                |
| Drive List                                                                                                |
| D\Removable disk                                                                                          |
|                                                                                                    |
|                                                                                                    |
|                                                                                                    |
|                                                                                                    |
|                                                                                                    |
|                                                                                                    |
|                                                                                                    |
|                                                                                                    |
|                                                                                                    |
|                                                                                                    |
|                                                                                                    |
|                                                                                                    |
| Please select the drive that you save and press the save button.                                          |
|                                                                                                    |
|                                                                                                    |
| (2)                                                                                                    |
| Window 4                                                                                                  |

- · Select removable disk (Window 4: (1)) which contains data from Drive List.
- Press "Transfer" button (Window 4: (2)) to proceed to the Inquiry Number Input Window (Window 5).

<Inquiry Number Input Window>

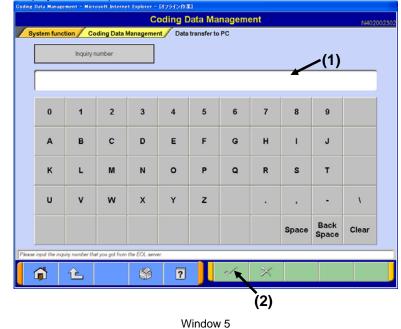

- Enter inquiry number of transferred data in Inquiry Number Input Field (Window 5: (1)) from the keyboard of MUT Screen or PC main unit.
- · Press OK button (Window 5: (2)) to transfer all files that match the entered inquiry number to MUT PC.

## MUT > Removable Disk File Operation Procedure

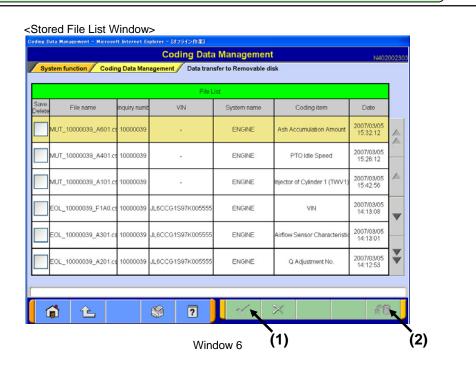

#### · All files stored in MUT PC are displayed.

| File name   | Display contents                                         |  |
|-------------|----------------------------------------------------------|--|
| EOL_~~~.csv | Writing file to download from EOL server.                |  |
| MUT_~~~.csv | History management file to upload to EOL server.         |  |
|             | (Automatically created when writing is performed in MUT) |  |

<To transfer a file to removable disk>

- Select a file to transfer. (Check the checkbox on the left.)
- Press OK button (Window 9: (1)) to proceed to the Drive Select Window (Window 7).
- <To delete a file>
- · Select a file to delete. (Check the checkbox on the left.)
- · Press "Delete" button (Window 6: (2)) to delete a file after Confirmation Window is displayed.

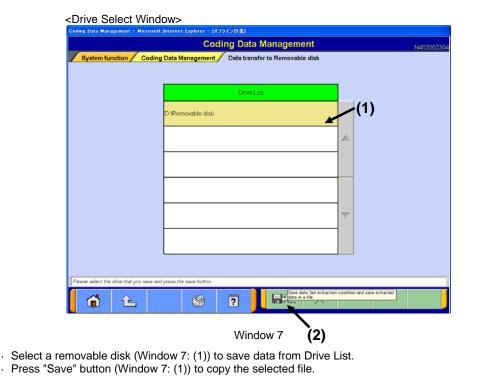